## **Modeling the 2010 Ford F250**

## **Step 09**

## **Modeling – Windows**

The window detail involves adding inserts and recessing the glass surfaces.

- **Switch** to **Wireframe Viewing Mode** and **Side View (NUMPAD-3-KEY).**
- **Select** the **face** of the **rear side window.**
- **Place** an **insert (I-KEY > LMB).**
- **Drag** the **face inwards.**
- **Select** the **faces** of the **front side window.**
- **Place** an **insert (I-KEY > LMB).**
- **Drag** the **faces inwards.**
- **Switch** to **Edge Selection Mode, select both loops of edges** and **mark sharp (CTRL + E-KEY > Mark Sharp).**

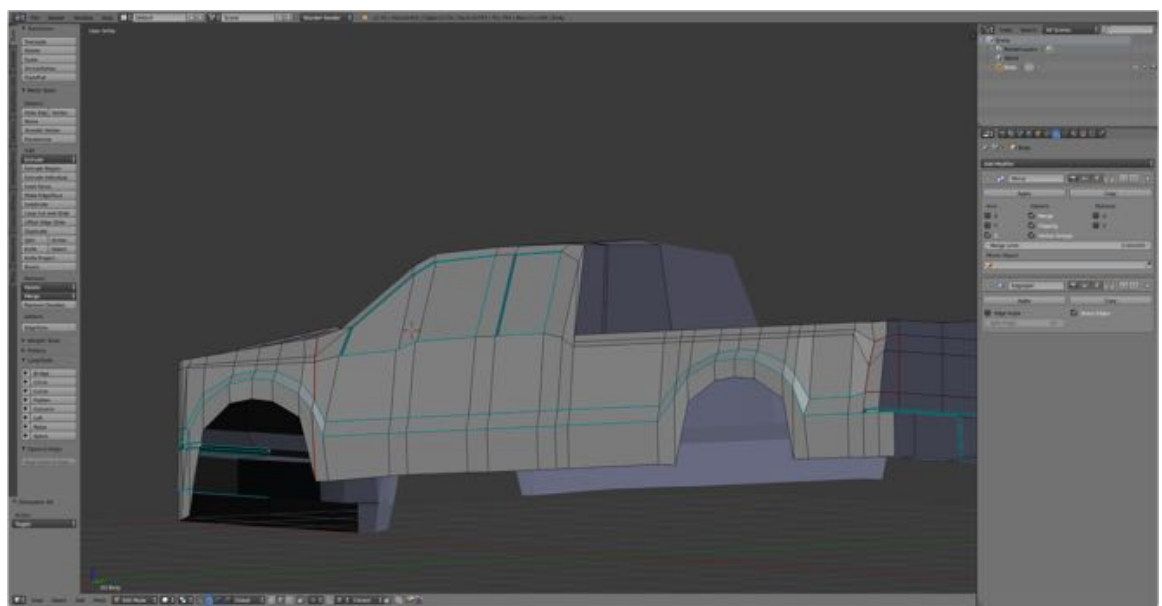

914

- **Switch** to **Face Selection Mode.**
- **Select** the **windshield face.**
- **Place** an **insert (I-KEY > LMB).**
- **Drag** the **face inwards.**

**• Switch** to **Edge Selection Mode, select both loops of edges** and **mark sharp (CTRL + E-KEY > Mark Sharp).**

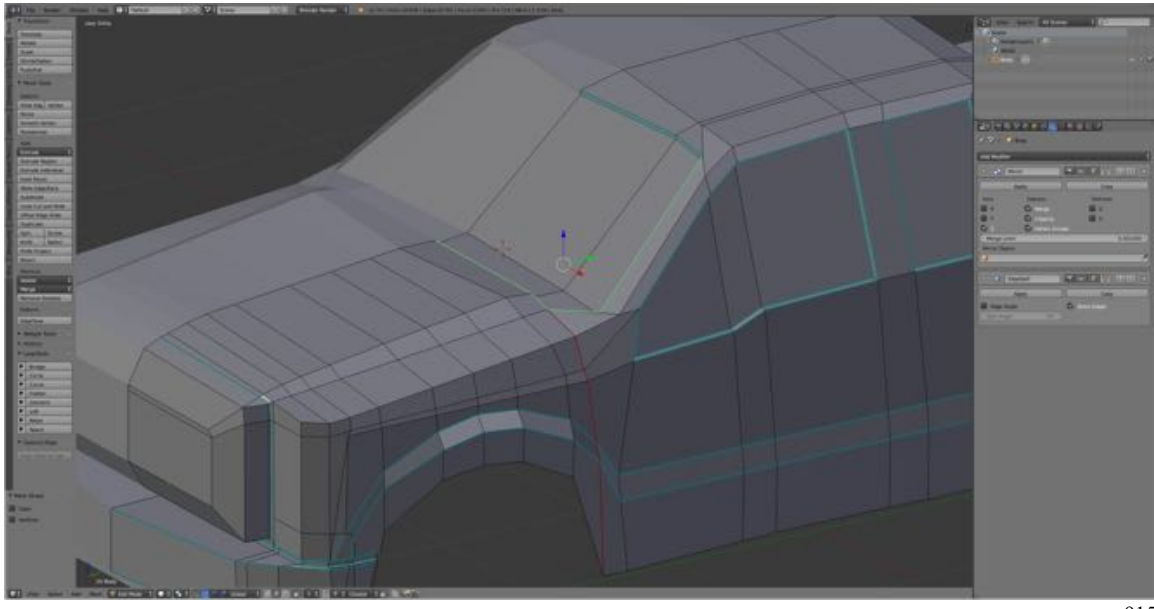

915

- **Select** the **faces** of rear **window.**
- **Place** an **insert (I-KEY > LMB).**
- **Scale** the **faces inwards (S-KEY > Drag)** to align with the rear window.

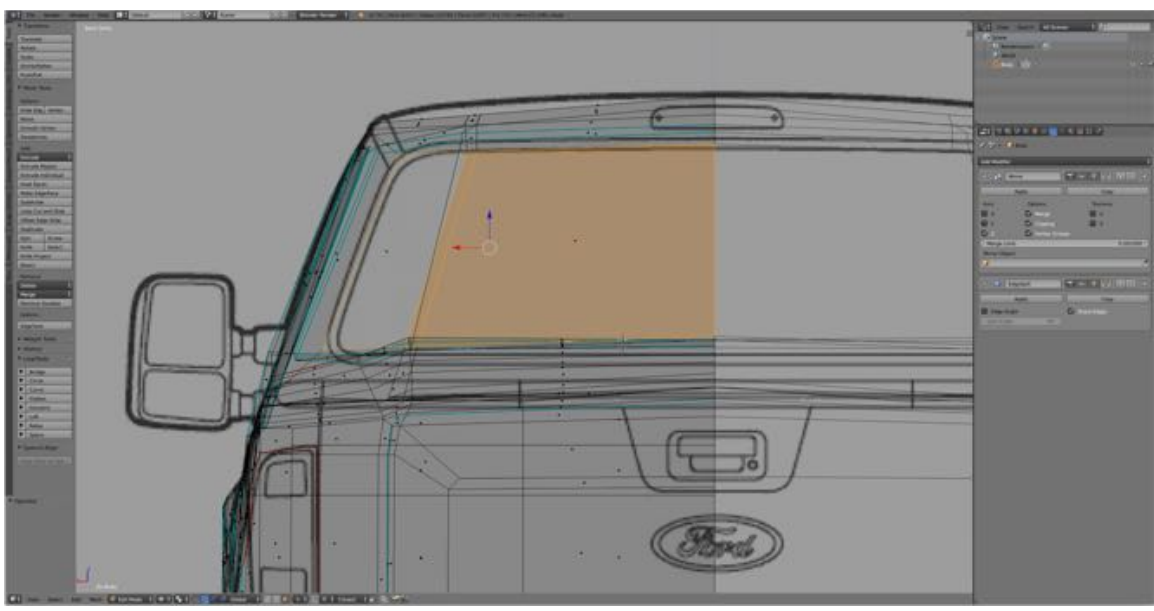

916

- **Place** a second **insert (I-KEY > LMB).**
- **Drag** the **faces inwards.**

## **• Switch** to **Edge Selection Mode, select both loops of edges** and **mark sharp (CTRL + E-KEY > Mark Sharp).**

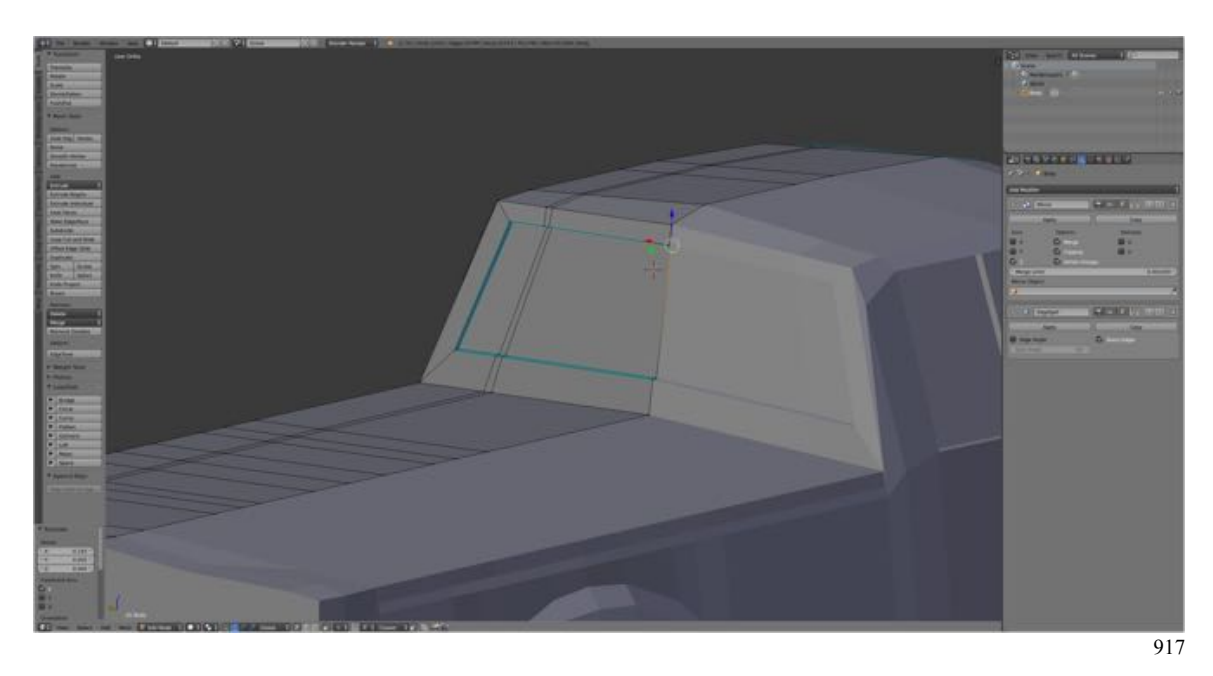

Let's clean up the truck box by flattening the surface and adding sharp edges.

- **Switch** to **Face Selection Mode**, **select** the **truck box faces** and **flatten** (**Tool Shelf > Tools Tab > Loop Tools > Flatten**).
- **Switch** to **Edge Selection Mode**, **select** the **truck box edges** and **mark sharp** (**CTRL + E-KEY > Mark Sharp**).

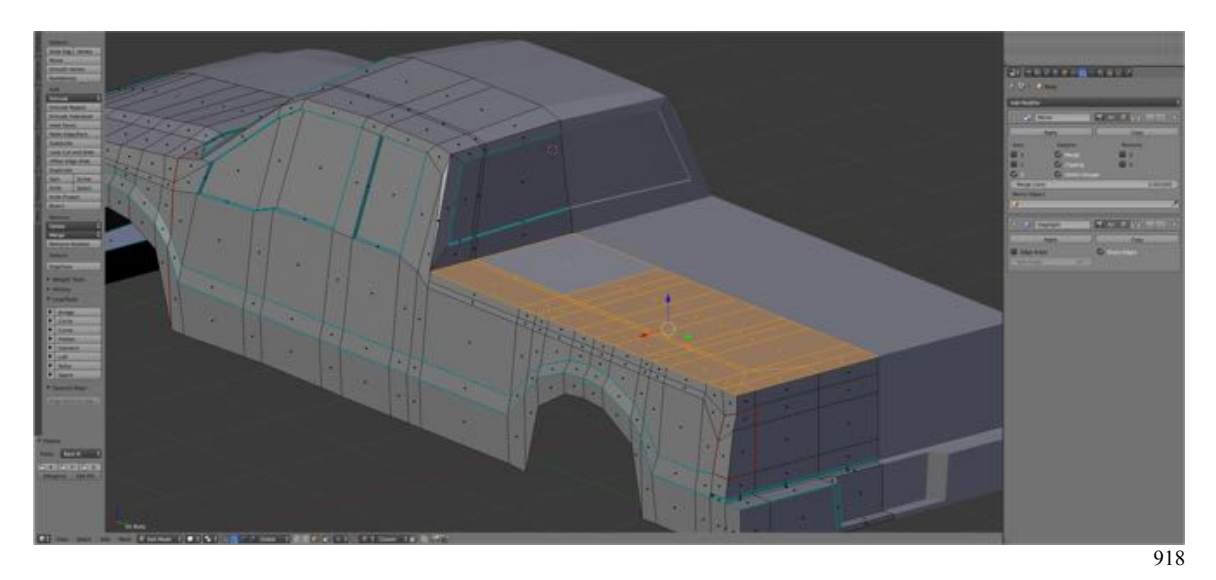

Lets also add a few more sharp edges to the license plate well to accentuate the sharpness.

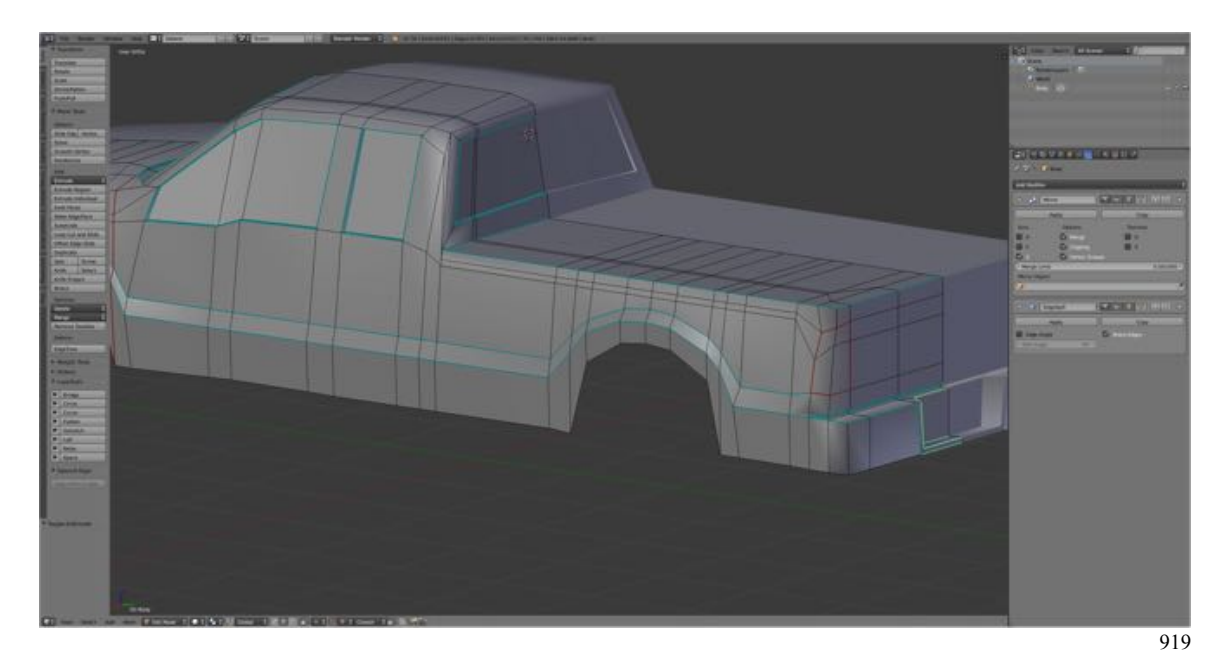

• **Select** license plate well **edges** as shown and **mark sharp** (**CTRL + E-KEY > Mark Sharp**).

Save your work.

- **Press SHIFT + CMD + S-KEY** and **NUMPAD-PLUS-KEY** to **incrementally increase** your file **name** "**FordF250\_10.blend**".
- **Save** the file to a folder named "**2010 Ford F250 Blender Files".**
- Right after you have saved your Blender file, under the **Information Editor's Window Menu, select Save Screenshot.**